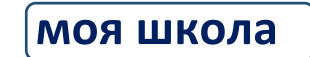

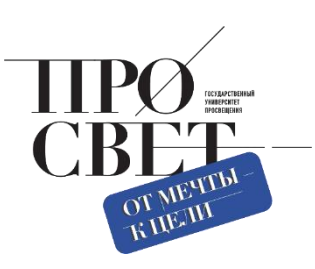

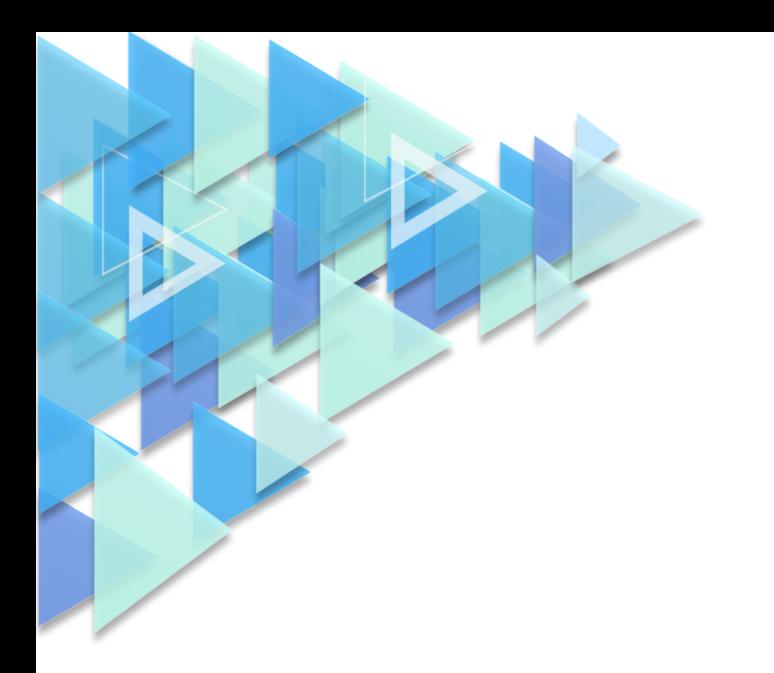

# **ИНСТРУКЦИЯ**

о создании, редактировании групп обучающихся, переводе классов на следующий учебный год

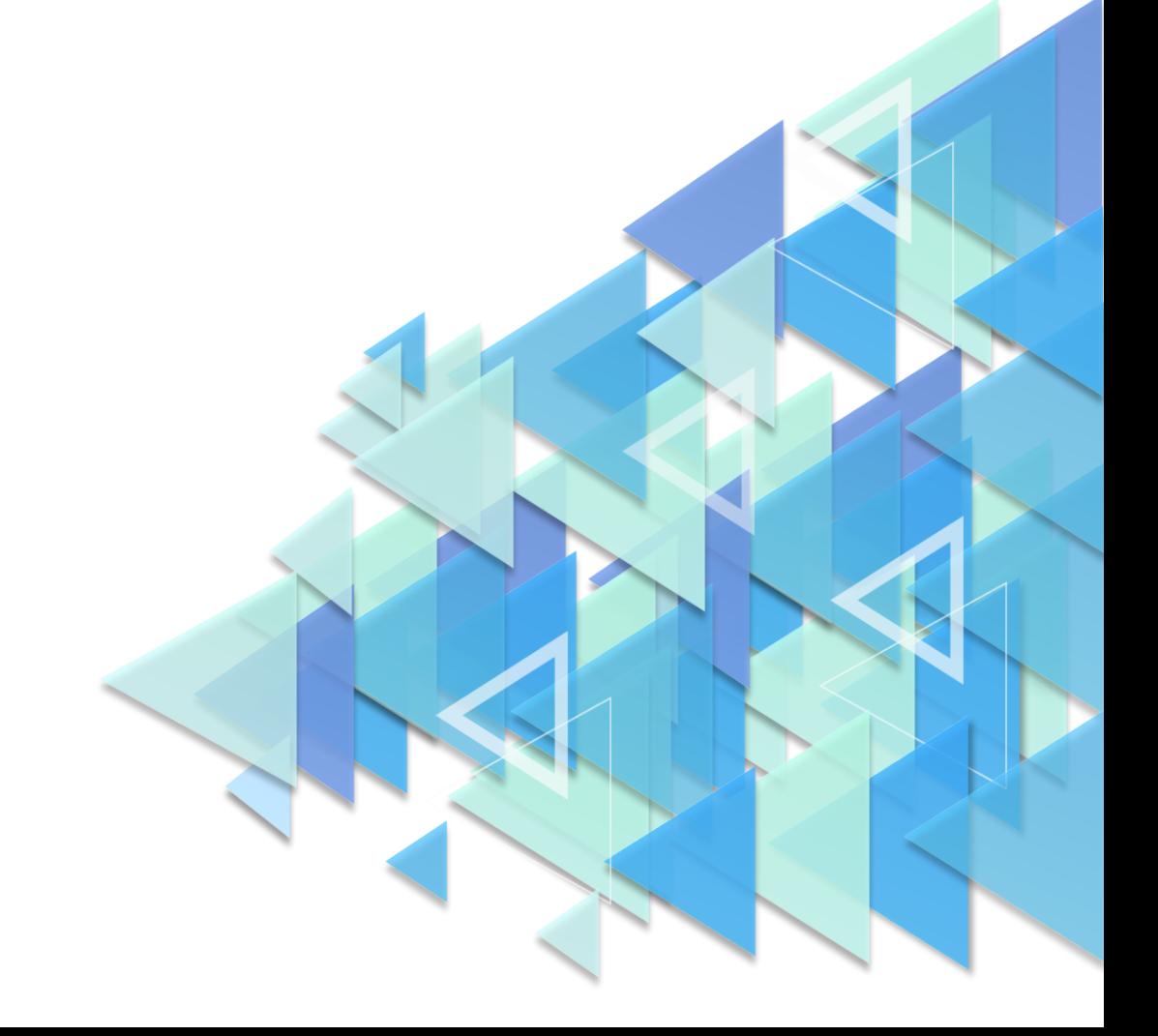

## **1. Создание родительской группировки обучающихся.**

Для создания родительской группировки обучающихся необходимо зайти в раздел ЕТД «Группировки обучающихся». После этого необходимо выбрать год обучения (учебный год). Раскрыть группировку с годом, нажав на треугольник рядом с годом обучения. Затем следует нажать на иконку и **создать группу образовательной организации с ее названием (ОБЯЗАТЕЛЬНО)** (рис. 1).

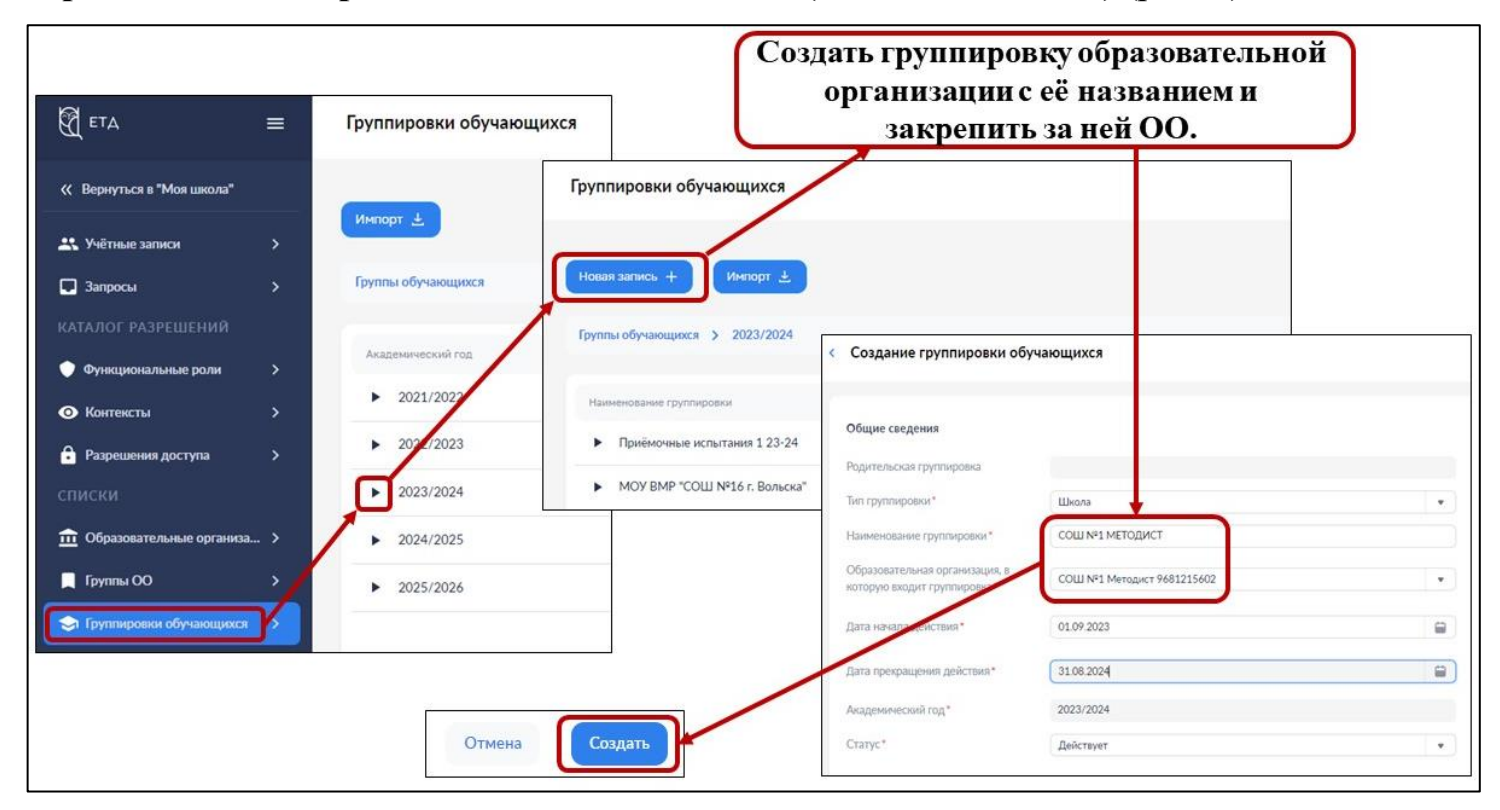

*Рисунок 1. Создание родительской группировки школы*

После этого можно переходить к созданию / импорту параллелей и классов на новый учебный год.

#### **2. Создание / импорт параллелей и классов в группировку обучающихся.**

Для создания группировки обучающихся необходимо выбрать родительскую группировку (группировка с названием школы, в которую будут входить параллели и классы нового учебного года). Для этого нужно раскрыть список групп на нужном уровне (рис. 2). Затем следует нажать на иконку новая запись + либо импортировать файл с группировками, нажав на иконку .

2

| $\bigotimes$ eta                          | $\equiv$      | Группировки обучающихся           |                                      |                      |                           |                   |
|-------------------------------------------|---------------|-----------------------------------|--------------------------------------|----------------------|---------------------------|-------------------|
| « Вернуться в "Моя школа"                 |               |                                   |                                      |                      |                           |                   |
| 23 Учётные записи                         | $\rightarrow$ | Импорт <u>↓</u><br>Новая запись + |                                      |                      |                           |                   |
| Запросы                                   | $\rightarrow$ | Группы обучающихся >              | 2023/2024 > МКОУ "СОШ с. Легостаево" |                      |                           |                   |
| КАТАЛОГ РАЗРЕШЕНИЙ                        |               |                                   |                                      |                      |                           |                   |
| Функциональные роли                       | $\rightarrow$ | Наименование группировки          | Признак выпускной группировки        | Дата начала действия | Дата прекращения действия | Академический год |
| • Контексты                               | $\rightarrow$ | Параллель 1<br>▶.                 | Нет                                  | 01.09.2023           | 31.05.2024                | 2023/2024         |
| • Разрешения доступа                      | $\rightarrow$ | Параллель 2                       | Нет                                  | 01.09.2023           | 31.05.2024                | 2023/2024         |
| списки                                    |               | • Параллель 3                     | Нет                                  | 01.09.2023           | 31.05.2024                | 2023/2024         |
| $\overline{m}$ Образовательные организа > |               | • Параллель 4                     | Нет                                  | 01.09.2023           | 31.05.2024                | 2023/2024         |
| Группы ОО                                 | $\rightarrow$ | • Параллель 5                     | Нет                                  | 01.09.2023           | 31.05.2024                | 2023/2024         |
| • Группировки обучающихся                 |               | Параллель 6<br>▶.                 | Нет                                  | 01.09.2023           | 31.05.2024                | 2023/2024         |

*Рис. 2. Цепочка навигации по разделу «Группировки обучающихся»*

При нажатии на иконку «Новая запись» откроется окно для внесения информации (рис. 3). Поля, отмеченные символом «\*», являются обязательными для заполнения. Поле «Родительская группировка» недоступно для редактирования.

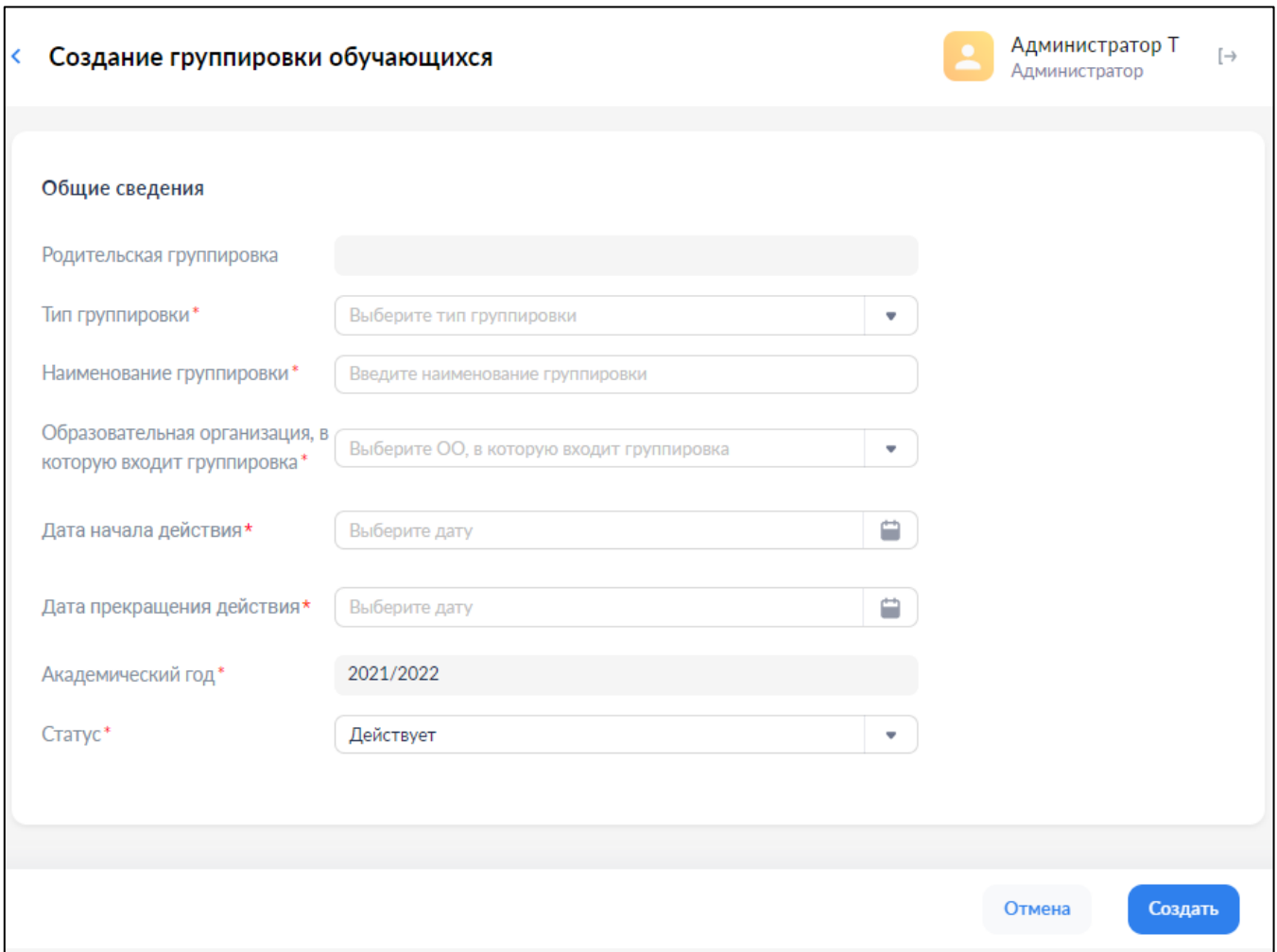

*Рис. 3. Окно создания групп обучающихся вручную*

При создании и редактировании групп обучающихся вручную требуется заполнить следующие поля:

- ‒ тип группировки (школа, отделение, параллель, класс);
- ‒ наименование группировки;
- ‒ образовательная организация, связанная с группировкой;
- ‒ дата начала действия;
- ‒ дата прекращения действия;
- ‒ академический год;
- ‒ статус.

Для сохранения новой группы обучающихся нажмите «Создать», затем в окне дополнительного подтверждения нажмите «Да».

Важно! Названия классов должны начинаться с цифры. Верный вариант: 1А, 2а, 3 Б класс и т.п. Неверный вариант: Класс 1 А, СОШ 15 и т.п.

Для импорта группировки обучающихся необходимо в любом подразделе раздела «Группировки обучающихся» нажать на иконку Появится окно «Импорт записей» (рис. 4). Переместите файл в окно «Импорт записей» или выберите из файлов, расположенных на диске, нажмите кнопку . Импортировать

Шаблон файла импорта в ЕТД параллелей и классов с инструкцией по заполнению, приведены в разделе «Шаблоны файлов» сайта<https://myschool.guppros.ru/>

| u<br><b>B36</b><br>$1 \times \sqrt{f x}$<br>$\vee$ |        |                        |           |             |                 |        |              |            |
|----------------------------------------------------|--------|------------------------|-----------|-------------|-----------------|--------|--------------|------------|
|                                                    | A      | D                      |           | D           |                 |        | G            | н          |
|                                                    |        | 184159 Классы школы №3 | школа     | 2021        |                 |        |              |            |
|                                                    | action | id                     | type      | name        | partOf          | isLast | period.start | period.end |
| з                                                  | ПС     |                        | параллель | Параллель 7 | Классы школы №3 |        | 2021-09-01   | 2022-05-31 |
|                                                    |        |                        | класс     | <b>7A</b>   | Параллель 7     |        | 2021-09-01   | 2022-05-31 |
| 5.                                                 |        |                        | класс     | 7Б          | Параллель 7     |        | 2021-09-01   | 2022-05-31 |
| 6                                                  |        |                        |           |             |                 |        |              |            |

*Рис 4. Пример заполненного файла импорта параллелей / классов*

## **3. Просмотр состава группы**

Для групп типа «класс» доступны действия просмотра состава группы и перевода на следующий учебный год или выпуска. Для просмотра состава группы необходимо выбрать действие контекстного меню «Состав группировки» (рис. 5).

| Группировки обучающихся                                              |               | <b>Администратор Т</b><br>Администратор |            | $[\rightarrow$            |                 |
|----------------------------------------------------------------------|---------------|-----------------------------------------|------------|---------------------------|-----------------|
| Импорт 上<br>Новая запись +                                           |               | <b>Q</b> Поиск                          |            | Фильтр                    | 11 <sub>1</sub> |
| Группы обучающихся > 2021/2022 > Средняя Школа №1 Тест > Параллель 1 |               |                                         |            |                           |                 |
| Наименование группировки<br>т                                        | Признак выпус | Дата начала действия                    |            | Дата прекращения действия |                 |
| 1a (2021-2022)                                                       | Нет           | 01.08.2021                              | 31.08.2022 |                           |                 |
| Редактировать<br>1 Б класс<br><b>НА</b> Состав группировки           | <b>HeT</b>    | 15.07.2021                              | 14.07.2022 |                           |                 |
| 1 3 класс                                                            | Нет           | 15.07.2021                              | 14.07.2022 |                           |                 |
| 1 И класс                                                            | Да            | 15.07.2021                              | 31.08.2022 |                           |                 |
|                                                                      |               |                                         |            |                           |                 |
| Записи с 1 до 4 из 4 записей                                         |               |                                         |            |                           |                 |

*Рисунок 5. Окно выбора состава группы*

## **4. Перевод состава группы на следующий учебный год**

Для перевода (выпуска) всего состава группы или его части необходимо:

1. Создать группировки обучающихся (параллели, классы) на следующий учебный год.

2. Выбрать обучающихся с помощью флажков и нажать кнопку «Перевод состава группы…» или «Выпуск состава группы из ОО». В случае перевода в окне диалога необходимо будет выбрать новую группу (рис. 6).

Важно! Названия классов и текущего, и следующего года должны начинаться с цифры (1А, 2 б и т.п.)

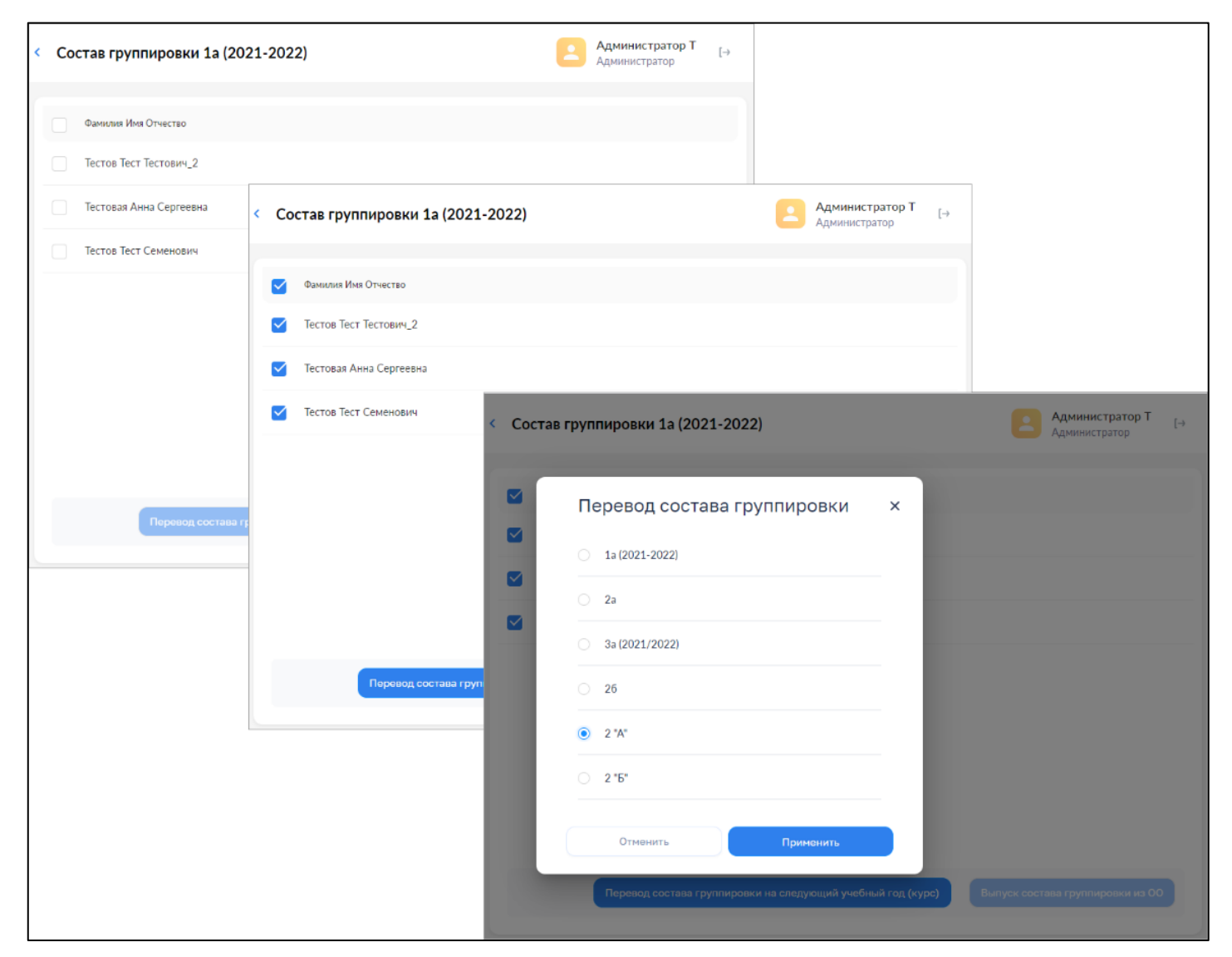

*Рисунок 6. Окно перевода группы на следующий год*

Перевод (выпуск) осуществляется по нажатию кнопки «Применить». Для отказа от перевода нужно нажать кнопку «Отменить».